# **4.CREACIÓN Y GESTIÓN DE CONSULTAS**

El objetivo de una consulta es poder analizar los datos que previamente hemos introducido en nuestra base de datos. Es decir, podemos definir una consulta que nos muestre los empleados contratados en el último año. En nuestra base de datos estarán almacenados los datos de todos los empleados, pero nos interesa analizar los que fueron contratados durante el último año.

En esta sección se explicará cómo crear y administrar consultas, aprenderá administrar tablas y relaciones en las consultas, ordenar los registros y gestionar campos, calcular valores de resumen en una consulta y trabajar con expresiones y campos calculados.

# **4.1. CREACIÓN DE CONSULTAS**

# **SELECCIONAR REGISTROS CON UNA CONSULTA**

En una consulta de selección, especifique qué campos quiere utilizar y, a continuación, defina los criterios para que devuelva el conjunto de registros que quiere ver. Para consultas de este tipo tiene dos opciones:

- Asistente de consultas. Veremos dos:
	- o Asistentes para consultas sencillas
	- o Asistente para consultas de tabla de referencia cruzadas.
- Diseñador de Consultas. Permite definir consultas más elaboradas y complejas.

# **CONSULTAS DE SELECCIÓN**

UTILIZAR EL ASISTENTE PARA CONSULTAS SENCILLAS

- 1. Haga clic en el comando de **Asistente para consultas** del grupo **Consultas** de la ficha **Crear**.
- 2. En el cuadro de dialogo **Nueva Consulta**, seleccione **Asistente para consultas sencillas**
- 3. Haga clic en **Aceptar**.
- 4. Puede añadir campos procedentes de una o varias tablas (o consultas) a la consulta que está creando.

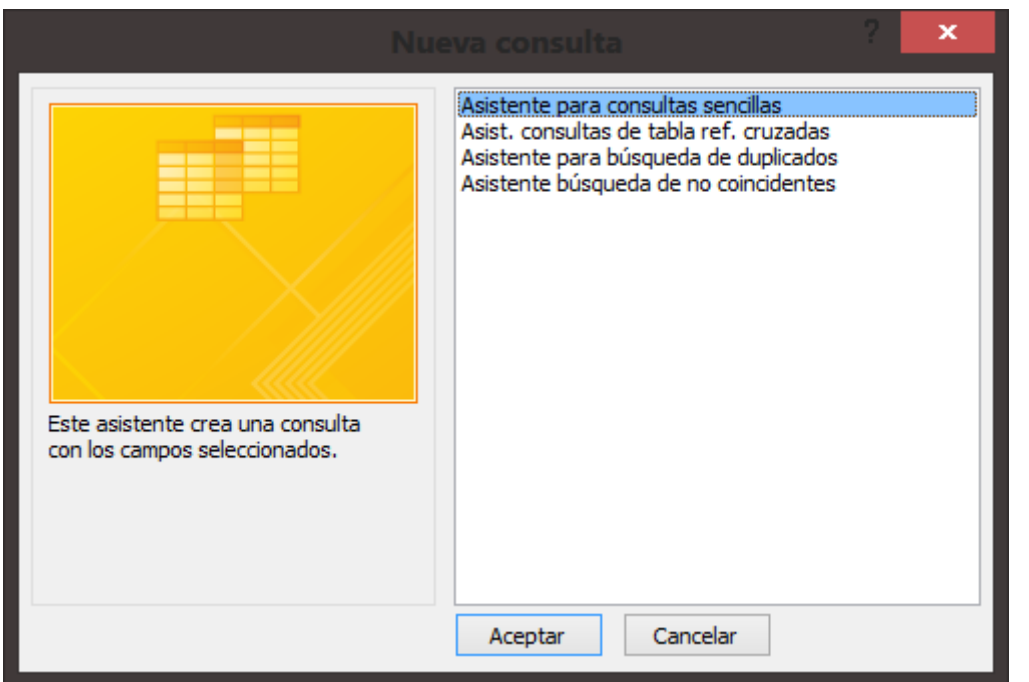

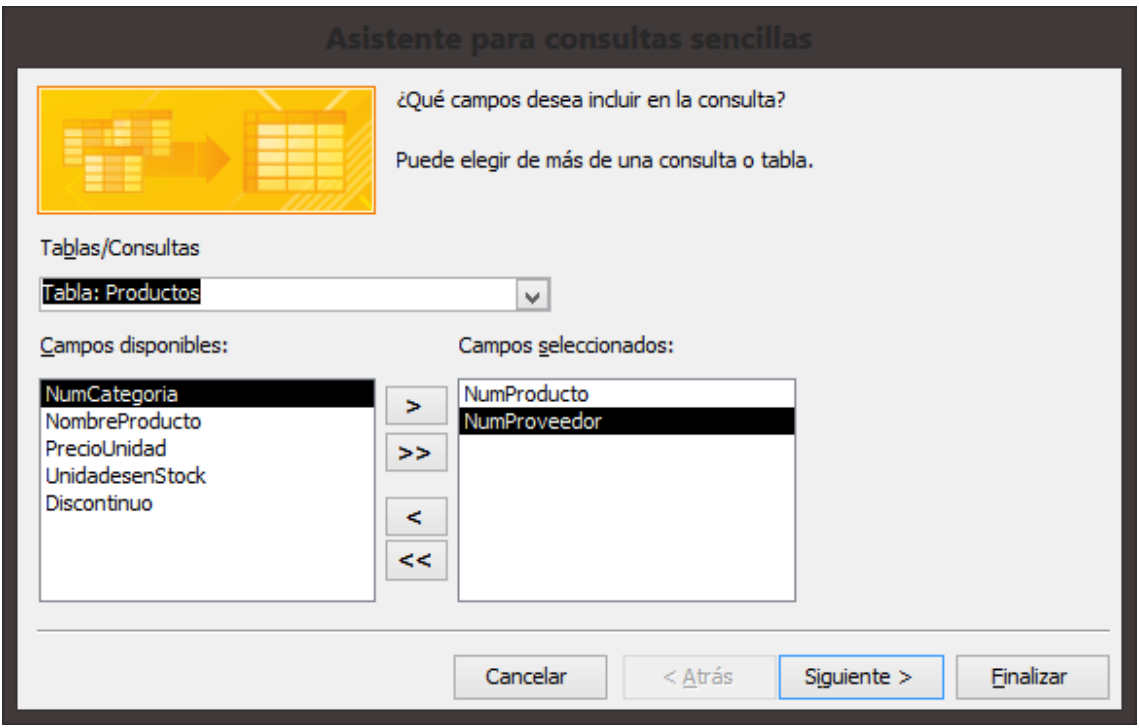

**Nota:** Si incluye campos numéricos o procedentes de más de una tabla, el asistente le indicará que quiere crear una consulta de DETALLE o RESUMEN. Más adelante profundizaremos en este tipo de consultas.

- Una consulta DETALLADA muestra cada uno de los registros individuales.
- En una consulta de RESUMEN, puede calcular el total de los valores de un campo o determinar el valor mínimo, máximo o medio en una consulta.

#### **UTILIZAR DISEÑADOR DE CONSULTAS**

Para crear una consulta de selección utilizando el Diseñador de Consultas:

- 1. Haga clic en el comando **Diseño de consulta** del grupo **Consultas**, en la ficha **Crear**.
- 2. A continuación, se abre una ventana **Mostrar Tabla**, donde deberá seleccionar las tablas o consultas que contengan los campos que quiera incluir en dicha consulta.

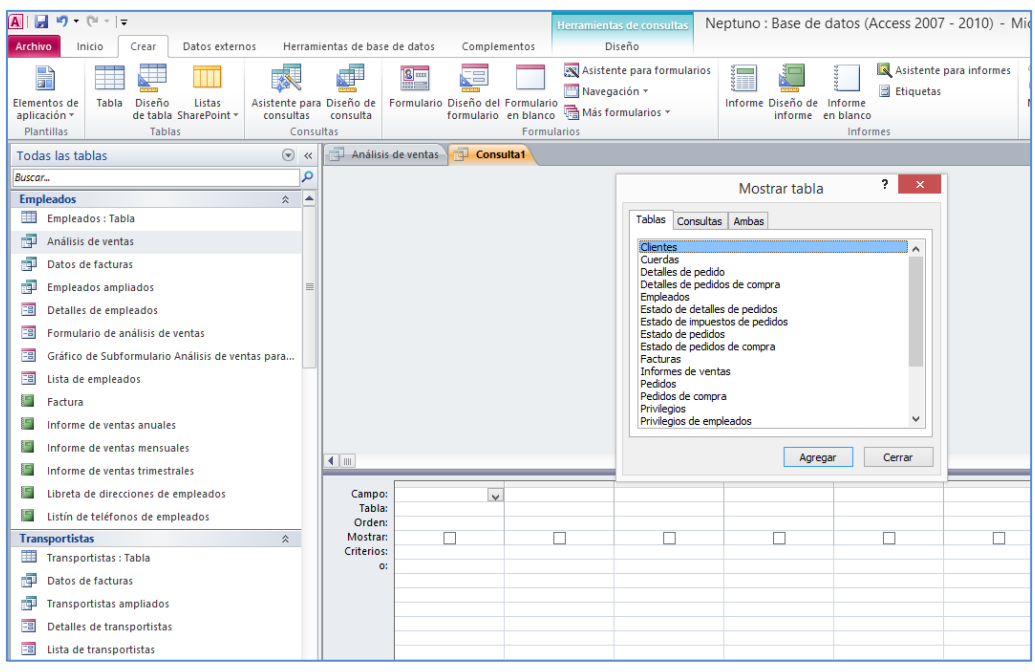

- 3. Haga clic en **Agregar** para insertar los objetos.
- 4. **Cerrar** el cuadro de diálogo Mostrar **Tabla**.
- 5. Arrastre los campos a la cuadrícula del panel principal del Diseñador de consultas. Para añadir todos los campos de una tabla, haga doble clic en el asterisco (\*) que aparece al principio de la lista de campos de cada tabla.

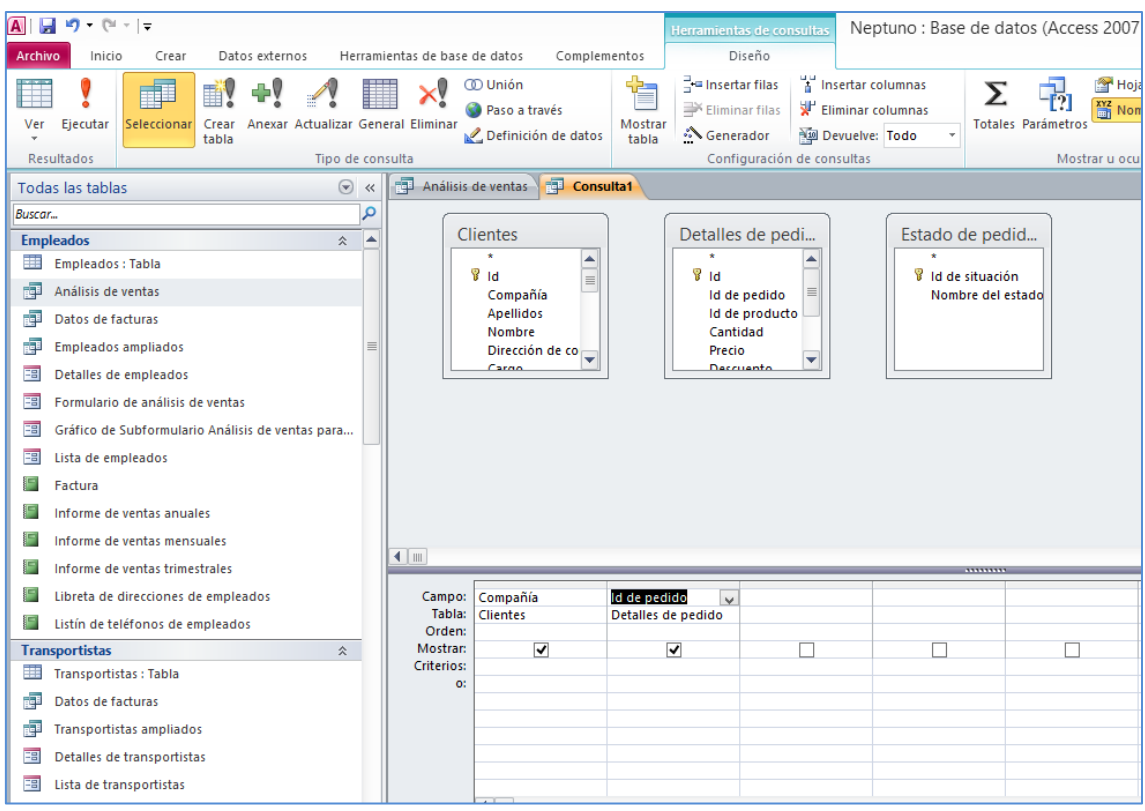

- 6. Para Ejecutar la consulta, haga clic en el comando **Ejecutar** del grupo **Resultados** de la ficha **Diseño de Herramientas de consultas**.
- 7. En el grupo **Configuración de consultas** utilice la lista **Devuelve** (o Valor superior) para especificar si quiere ver sólo alguno de los registros que cumplan alguno de los criterios predefinidos. (5, 25, 100, por ejemplo). También puede escribir en el cuadro de texto cuántos registros quiere ver. Si los registros de la consulta están ordenados, puede utilizar la lista **Valores superiores** para mostrar sólo, por ejemplo, los 5 valores más altos.

### **CRITERIOS**

Los criterios permiten seleccionar únicamente un grupo de registros que cumplen las condiciones establecidas. Por ejemplo, si queremos encontrar los registros de los clientes de una ciudad específica, añada el campo Ciudad a la consulta y, después escriba **="VALENCIA"** (Dentro de las "" la ciudad que quiera buscar) en la fila Criterios de ese Campo.

- Criterios de Campo de Fecha, coloque la Fecha con el **símbolo #**. Ejemplo: **Entre #1/04/2012# y #30/04/2012#**
- Cuando define criterios para más de un campo en la cuadrícula de diseño, sólo aparecerán los registros que cumplan todos esos criterios al mismo tiempo. Por ejemplo, establecer el **campo ciudad= "Valencia"** y el campo fecha **#1/04/2012# y #30/04/2012#**
- Si quiere establecer criterios *OR*, use la fila OR que aparece debajo de la ficha Criterios, para especificar un segundo Criterio.
- Puede **crear un parámetro para una consulta seleccionada** y, a continuación, proporcionar un valor para este cuando la ejecute. Ejemplo, Para crear un parámetro para el campo Ciudad, escriba algo como **[Introduzca Nombre Ciudad],** cuando ejecute la consulta le aparecerá un cuadro de dialogo con el parámetro que haya definido, deberá introducir el nombre de Ciudad que busque y seguido la consulta le devolverá los registros que haya indicado en el parámetro.

Como último paso, debería definir el tipo de datos del parámetro de la consulta. **Diseño de Herramientas de Consultas>Mostrar u ocultar>Parámetros**

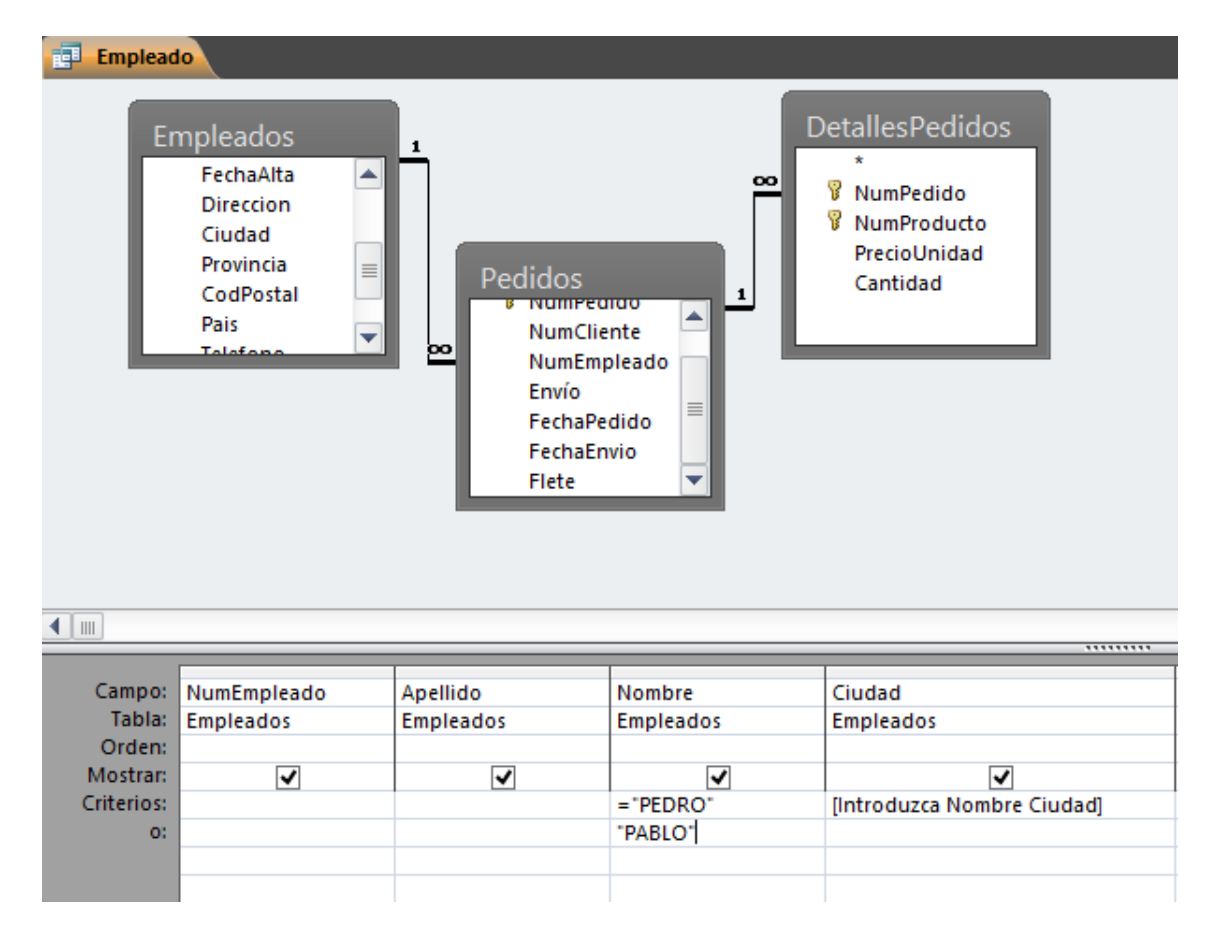

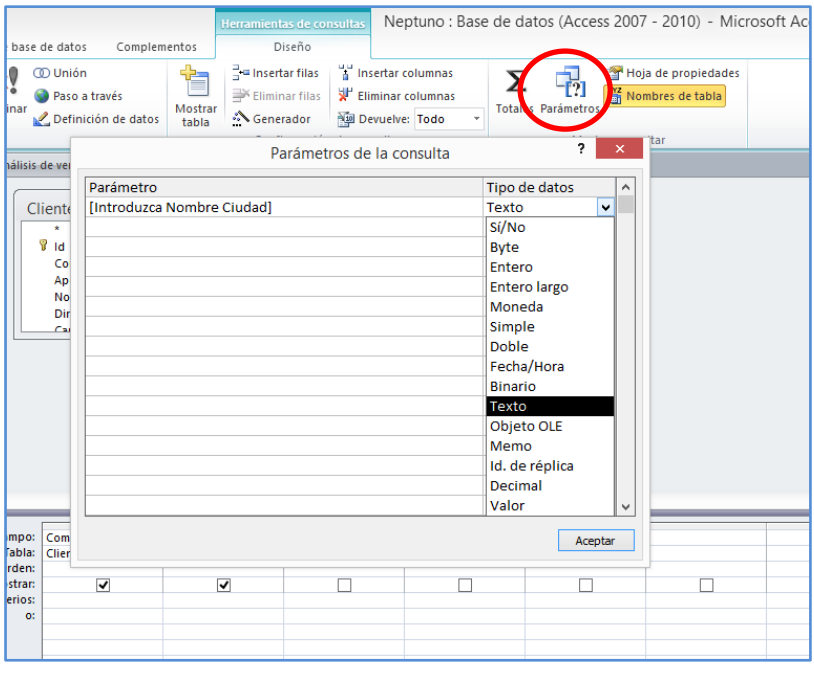

# **CONSULTAS DE CREACIÓN DE TABLA**

Cuando ejecuta una consulta **Crear Tabla**, Access crea una tabla, en la base de datos actual o en otra que se indique, que incluye los campos que ha especificado en la consulta. Utilice este tipo de consulta para mejorar el rendimiento cuando ejecute con frecuencia una consulta de selección que implique muchas tablas que contengas datos que no han cambiado. También se suelen utilizar estas consultas para crear sus propios archivos de datos.

Nota: Cuando crea una tabla mediante una consulta de creación de tabla, Access incluye los nombres de los campos y los tipos de datos en la nueva tabla, pero no copia otro tipo de ajustes establecidos en las propiedades de campo. Tampoco copia la clave principal, por tanto, deberá abrir la nueva tabla en vista diseño y asignarla.

Para crear y ejecutar una consulta **CREAR TABLA:**

- 1. Cree una consulta de selección para basar la consulta **Crear Tabla**. Ábrala en la vista diseño y haga clic en el comando **Ejecutar** del grupo **Resultados***.*
- 2. Revise los registros que devuelve la consulta seleccionada y haga clic en *Ver>Vista Diseño*, en el grupo Vistas, para volver a abrir la consulta en la vista Diseño. En la Ficha **Diseño de Herramientas** de grupo **Tipo de Consulta**.

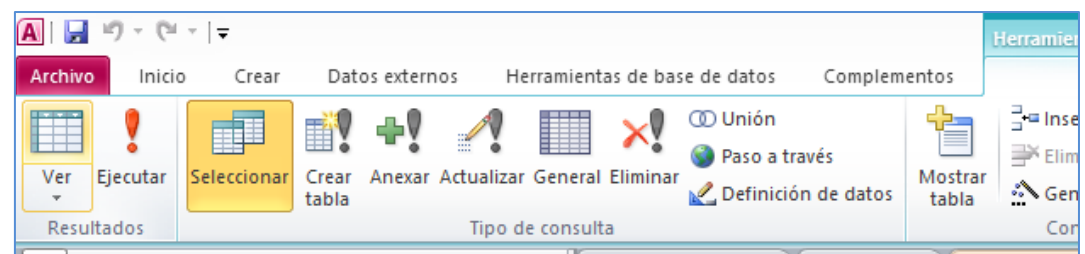

- 3. En el cuadro de dialogo Crear Tabla, escriba un nombre para la tabla y especifique si Access debería crearla en la base de datos actual o en otra distinta. Si selecciona *Otra Base de Datos*, escriba el nombre del archivo para la base de datos o utilice **Examinar** para ubicar el archivo.
- 4. Haga clic en el botón Aceptar del cuadro de dialogo **Crear Tabla**. En el grupo **Resultados**, haga clic en **Ejecutar***.*

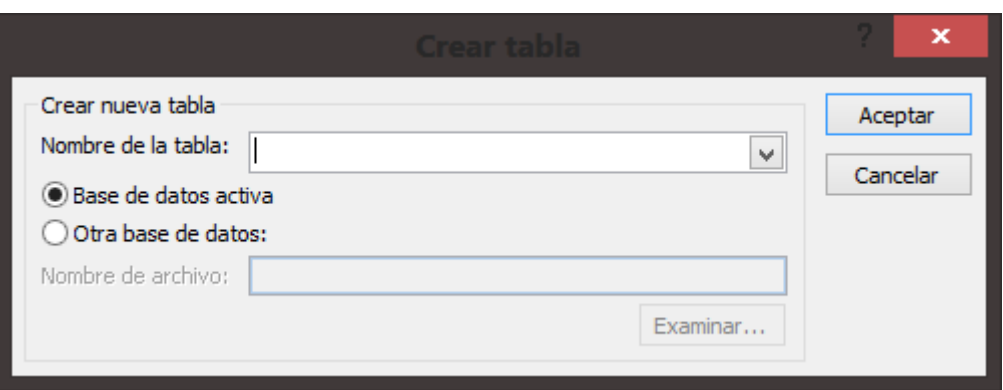

5. Clic en *Sí* a todos los mensajes que aparezcan a continuación.

# **CONSULTAS DE ANEXIÓN**

Otra operación que puede llevarse a cabo utilizando una consulta es anexar registros a una tabla.

Las **consultas de Anexión** de datos son herramientas muy útiles para archivar registros. Podría crear una tabla llamada *Pedidos Completados* y, a continuación , designar una consulta basada en la tabla Pedidos para seleccionar los registros de los pedidos completados. Ejecutando esta consulta de forma periódica como consulta de datos anexados, crea un archivo de Pedidos completados.

Para crear consulta de **DATOS ANEXADOS**:

1. Cree una consulta de selección para basar la consulta con Datos Anexados. Ábrala en la vista diseño y haga clic en el comando **Ejecutar** del grupo **Resultados***.*

- 2. Revise los registros que devuelve la consulta seleccionada y haga clic en *Ver>Vista Diseño*, en el grupo Vistas, para volver a abrir la consulta en la vista Diseño. En la Ficha **Diseño de Herramientas** de grupo **Tipo de Consulta**. Haga clic en el Comando **Anexar** del grupo **Tipo Consulta**.
- 3. En el cuadro de dialogo **Anexar**, escriba un nombre para la tabla y especifique si Access debería crearla en la base de datos actual o en otra distinta. Si selecciona *Otra Base de Datos*, escriba el nombre del archivo para la base de datos o utilice **Examinar** para ubicar el archivo.
- 4. Haga clic en el botón **Aceptar** del cuadro de dialogo **Anexar** . En el grupo **Resultados**, haga clic en **Ejecutar***.*
- 5. Clic en **Sí** a todos los mensajes que aparezcan a continuación.

## **CONSULTAS DE ACTUALIZACIÓN**

Otro tipo de consultas son las de actualización y de eliminación. Este tipo de consultas de Acción son útiles para el mantenimiento de los registros de la base de datos.

Cuando haya configurado la consulta de selección según sus preferencias, haga clic en el comando **Actualizar** del grupo Tipo de Consulta. Access añade la fila *Actualizar a* del campo o campos que quiera actualizar, introduzca la Expresión (*[Precio Taquilla]\*0,50*) que actualizara los valores actuales del campo.

Para crear y ejecutar una **Consulta de Actualización**:

- 1. En el grupo Consultas de la ficha Crear, haga clic en Diseño de consulta.
- 2. En el cuadro de dialogo Mostrar Tabla, seleccione la tabla quiera utilizar en la consulta. Clic en **Agregar** para añadir la tabla al Diseñador de consultas y haga clic en **Cerrar**.
- 3. Desde la lista de Campos de la tabla, arrastre los campos que quiera incluir en la consulta.
- 4. Defina los criterios de selección de la consulta en la fila Criterios. En el grupo **Tipo de Consulta** haga clic en **Actualizar**.
- 5. En la fila Actualizar a del campo o campos que quiera actualizar, introduzca la expresión que calcule los valores actualizados.
- 6. En el grupo Resultados de la ficha Diseño, en Herramientas de consultas, haga clic en Ejecutar.

**Importante:** No podrá deshacer los cambios realizados por una consulta de actualización. Antes de Ejecutarla, debería crear una copia de seguridad de la tabla cuyos registros van a ser actualizados.

7. Haga clic en Sí en el mensaje de advertencia que abre Access para completar la operación. Access muestra un mensaje indicando el número de filas que se van a actualizar.

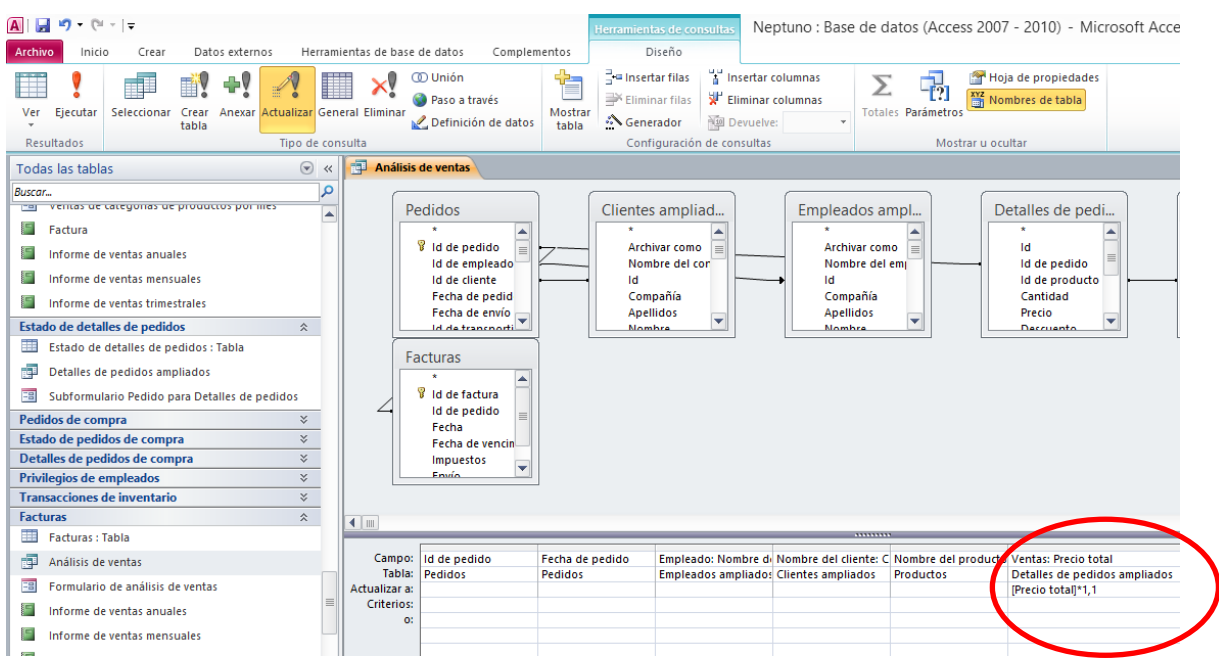

En la captura de pantalla observamos que el campo Precio total se va a actualizar incrementándolo en un 10%

## **CONSULTAS DE ELIMINACIÓN**

Utilice una consulta de Eliminación para borrar registros de una tabla. Cuando haya creado una consulta de selección con los campos que quiera utilizar, haga clic sobre el comando Eliminar del grupo Tipo de Consulta.

En la Fila Eliminar aparece la palabra clave Dónde. Es necesario que especifique los criterios en la fila Criterios, que seleccione los registros que desea eliminar.

Nota: Cuando trabaje con las consultas de eliminación, debería tener en cuenta que puede eliminar algunos registros inesperados. Esto ocurrirá si la tabla de la que está borrando registros está relacionada con otra tabla y la relación entre ambas está definida para utilizar la opción Eliminar en Cascada los registros relacionados (Desactive esta opción si es necesario).

Para crear y ejecutar una **Consulta de Eliminación***:* 

- 1. En el grupo Consultas de la ficha Crear, haga clic e Diseño de consulta.
- 2. En el cuadro de dialogo Mostrar Tabla, seleccione la tabla quiera utilizar en la consulta. Clic en **Agregar** para añadir la tabla al Diseñador de consultas y haga clic en **Cerrar**.
- 3. Desde la lista de Campos de la tabla, arrastre los campos que quiera incluir en la consulta.
- 4. En el grupo Tipo de Consulta haga clic en Eliminar.
- 5. En la fila Criterios, Especifique los criterios para seleccionar los registros que quiere borrar.
- 6. En el grupo Resultados de la ficha Diseño, en Herramientas de consultas, haga clic en Ejecutar.
- 7. Haga clic en Sí en el mensaje de advertencia que abre Access para completar la operación.

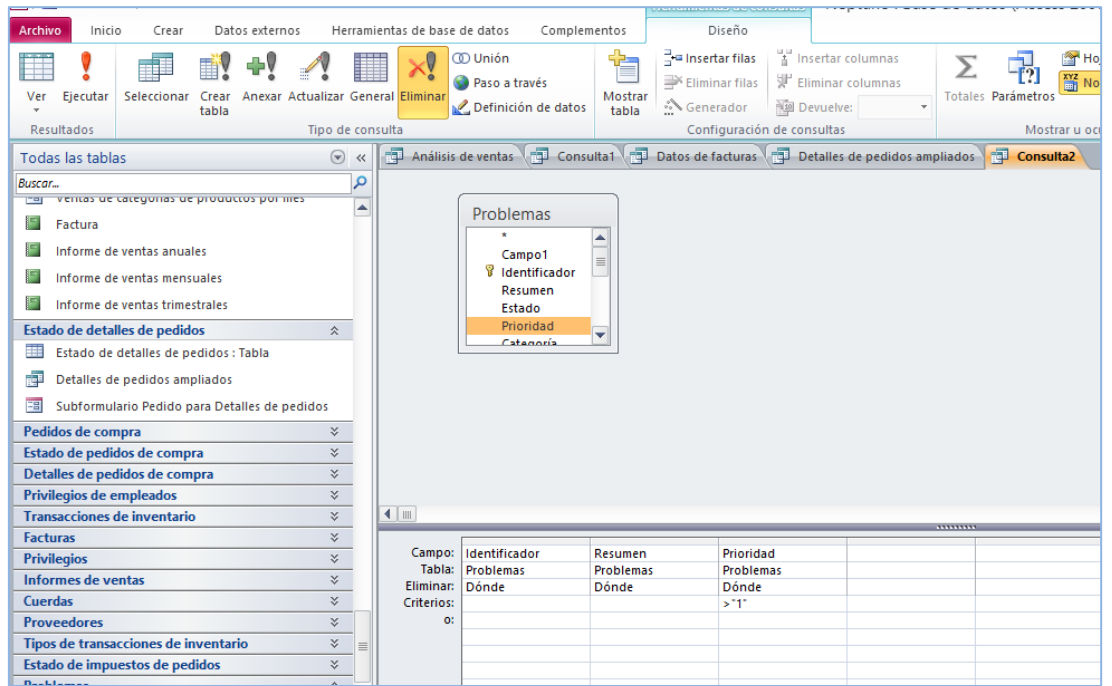

En la captura de pantalla observamos que se van a eliminar los registros cuya prioridad sea mayor que 1

## **CONSULTAS DE TABLA DE REFERENCIAS CRUZADAS**

Con una consulta de tabla de referencias cruzadas, puede llevar a cabo cálculos utilizando funciones de resumen como *Suma, Promedio* y *Cuenta* además de organizar los datos para el análisis.

Los resultados de una consulta de referencias cruzadas aparecen en una hoja de datos que presenta una estructura diferente a la de las consultas de selección. Los datos de estas consultas se agrupan en dos grupos de valores. Son similares a las tablas dinámicas. Cuando añadimos campos, hay que especificar cuáles se usarán como encabezados de fila, cuáles como encabezados de columna y qué campo se empleará para los valores resumen.

#### ASISTENTE CONSULTAS DE TABLA DE REFERENCIAS CRUZADAS

Puede utilizarlo para crear la consulta básica y, con posterioridad, abrirla y modificarla desde la vista Diseño.

Truco: En este Asistente solo puede seleccionar campos procedentes de una tabla. Para sortear esta limitación, cree una consulta de selección que incluya campos de otras tablas que necesita y, a continuación, selecciónela cuando trabaje con el Asistente.

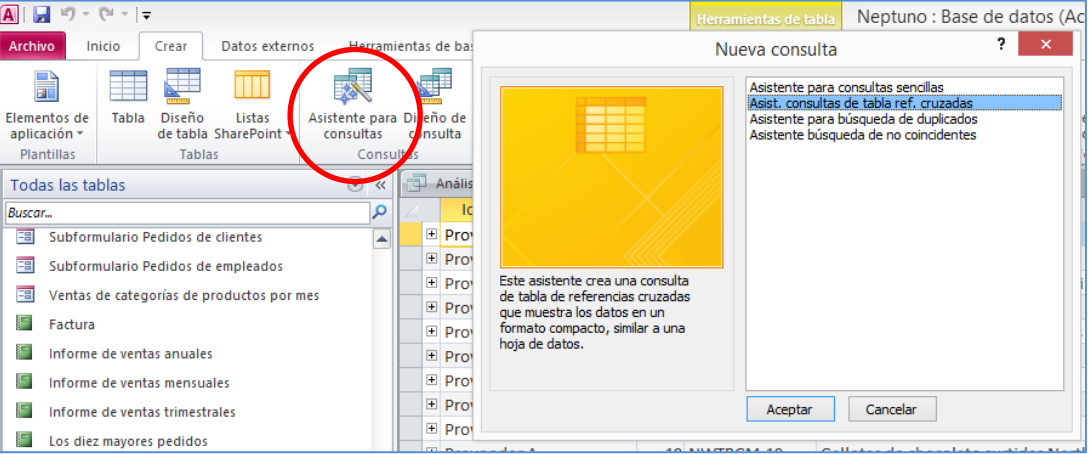

#### Crear una consulta con el **Asistente Consultas de Tabla de Referencias Cruzadas:**

1. En la primera página del asistente, seleccione la tabla o consulta en la que quiera basar su consulta de Referencias Cruzadas.

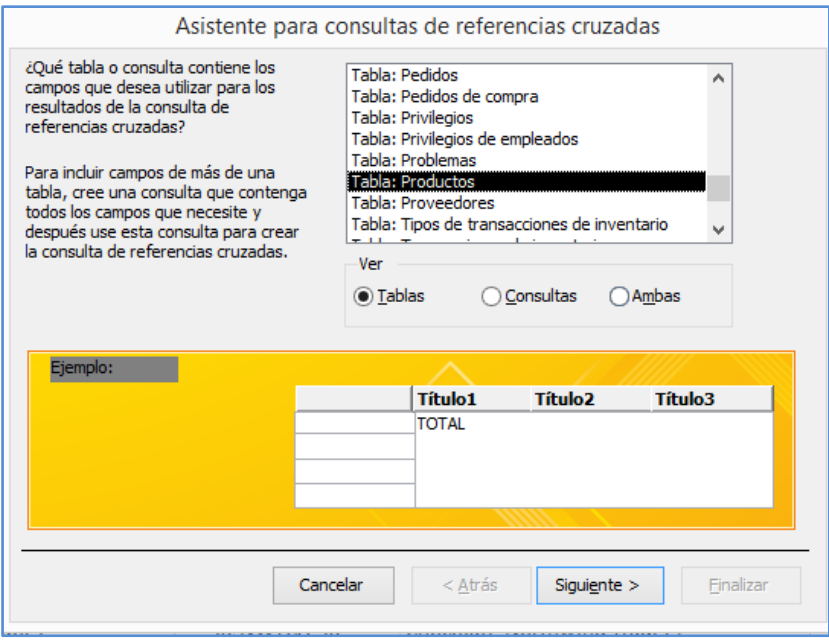

2. Haga clic en **Siguiente**. En la segunda página, especifique el campo o los campos (hasta 3) que quiera utilizar como encabezado de **fila**. Vuelva a hacer clic en **Siguiente** y seleccione el campo que quiera utilizar como encabezado de **columna.**

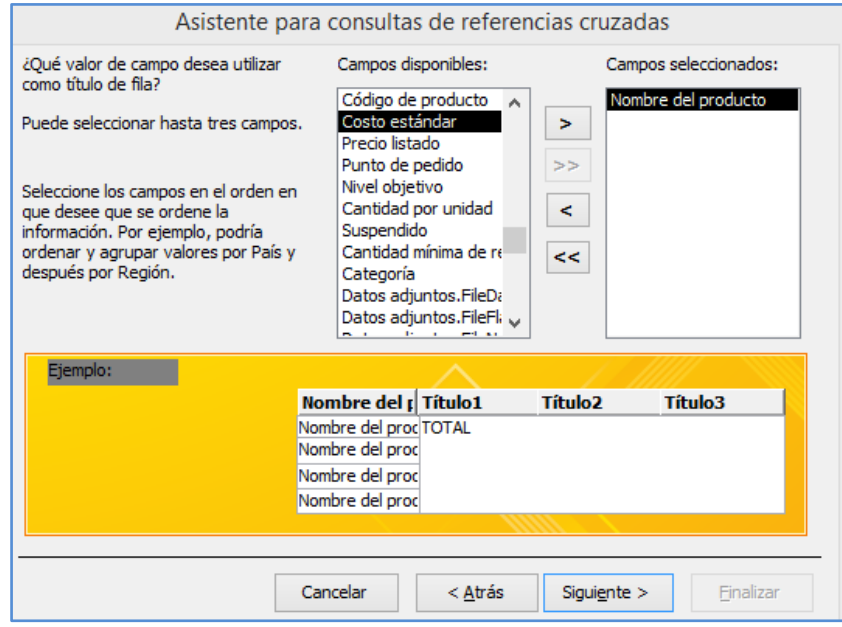

3. Clic en **siguiente** una vez más. Si selecciona un campo Fecha/Hora para el encabezado de columna del paso 2, especifique el intervalo para agrupar la información (Año, Trimestre, Mes, Fecha o Fecha/Hora).

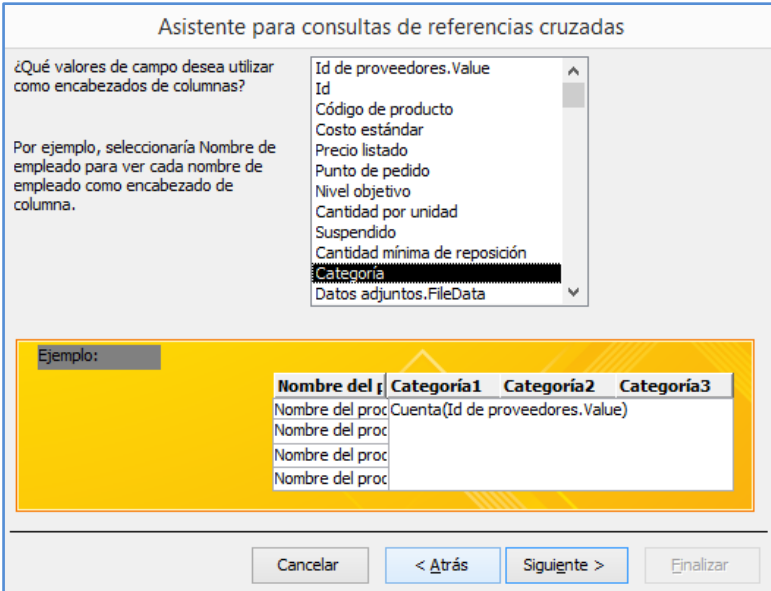

4. Clic en **siguiente** y seleccione los campos cuyos valores quiere resumir y la función que quiera aplicar. Observará distintas funciones dependiendo del tipo de dato del campo.

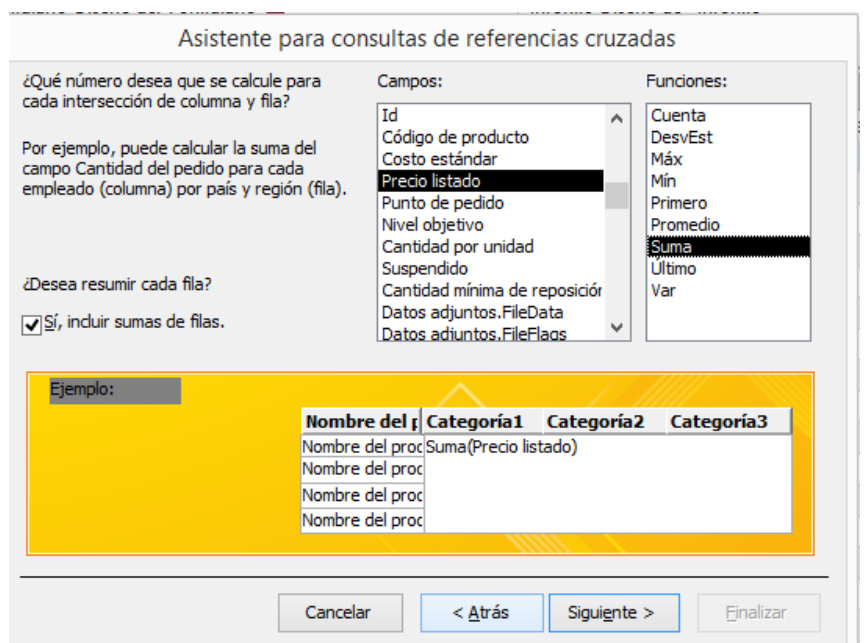

- 5. Clic en **siguiente** y escriba un Nombre para la consulta y clic a **Finalizar.**
- 6. El resultado de la consulta anterior sería**:**

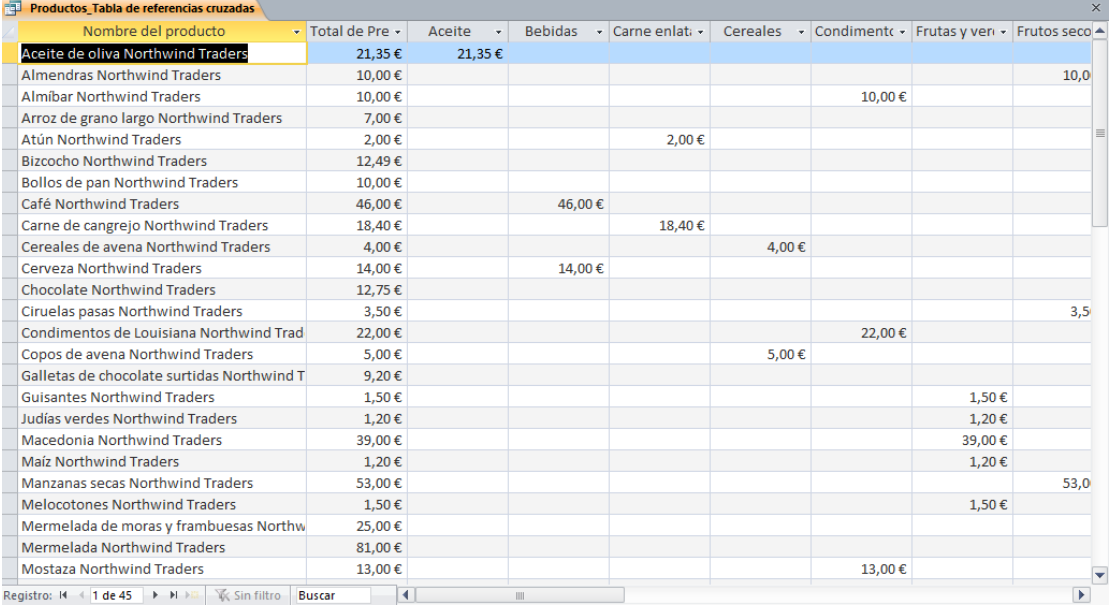

#### **CONSULTA DE REFERENCIAS CRUZADAS EN LA VISTA DISEÑO**

Si trabaja en la vista diseño, podrá incluir varias tablas o consultas como origen del registro para la consulta de referencias cruzadas que devuelva los registros que desee.

La cuadricula de diseño de una consulta de referencias cruzadas contiene una fila **Total** y una **Tabla ref cruz** para especificar qué campo o campos se utilizarán como encabezados de fila, qué campo se empleará para los encabezados de columna y cuál resumirá los valores de la consulta. Utilice la fila *Total* para resumir la función que aplica la consulta.

Crear una consulta de **Referencias cruzadas en la vista Diseño:**

- 1. En el grupo Consulta de la ficha **Crear**, haga clic en **Diseño de consulta**. En el cuadro de dialogo **Mostrar Tabla**, seleccione la tabla que quiera utilizar en la consulta. Haga clic en **Agrega**r para añadir la tabla al Diseñador de consultas y haga clic en **Cerrar**.
- 2. Desde la lista de campos de la tabla, arrastre los campos que quiera incluir en la consulta.
- 3. Defina los criterios de selección de consulta en la fila criterios.
- 4. En el grupo Tipo de consulta, haga clic en Tabla de referencias cruzadas (**General**). En la fila **Tabla ref cruz**, especifique el campo o los campos que quiera utilizar como encabezados de fila, encabezados de columna y los valores de las consultas.

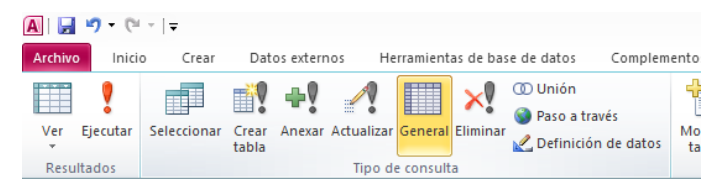

5. En la fila **Total** de campo de valor, seleccione la función de resumen que quiera aplicar. En el grupo **Resultados** de la ficha **Diseño**, en Herramientas de consultas, haga clic en **Ejecutar**.

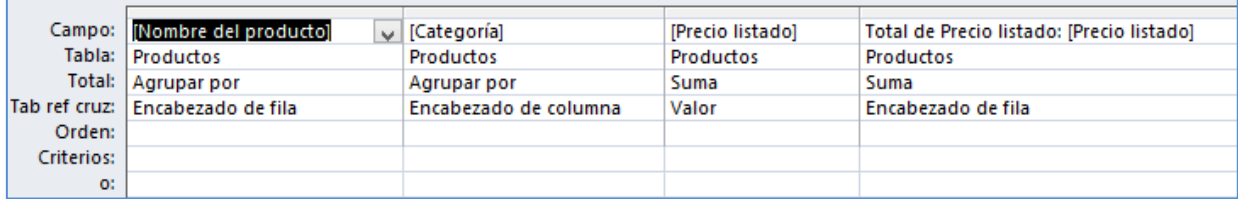

### **Ejercicios**

Trabajaremos sobre la base de datos Neptuno. Cree una copia para no sobrescribir los datos

- 1. Utilice el asistente de consultas sencillas para crear una consulta que muestre todos los campos de la Tabla Productos. Seleccione la opción para poder ver información de modo que pueda examinar los resultados de la consulta.
- 2. Abra la consulta Análisis de Ventas y defina el criterio necesario en el campo Ventas para que sólo aparezcan los registros con un valor superior a 1000 € en este campo.
- 3. Usando el diseñador de consultas, cree una consulta basada en la tabla Productos que muestre los campos Nombre de producto, Código del proveedor y Precio listado que incremente en un 10% el campo Precio listado. Hágalo mediante una consulta de actualización.
- 4. Convierta la consulta Cantidad de ventas de producto por empleado y fecha en una consulta de referencias cruzadas. Utilice como encabezados de fila el nombre del producto y el empleado, como encabezado de columna la fecha de la venta agrupada en trimestres, y como campo de valor el máx de la cantidad vendida.